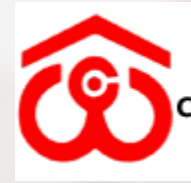

#### केन्द्रीय भण्डारण निगम ( भारत सरकार का उपक्रम) **ENTRAL WAREHOUSING CORPORATION** (A GOVERNMENT OF INDIA UNDERTAKING)

**WAREHOUSING FOR EVERYONE** जन जन के लिए भण्डारण

 $\frac{1}{2}$ 

# RAKE MONITORING SYSTEM

User Manual

CENTRAL WAREHOUSING CENTRAL WARE TOOSING 6/22/20 User Manual CORPORATION

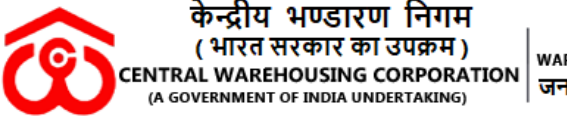

**WAREHOUSING FOR EVERYONE** जन जन के लिए भण्डारण

In order to have better Management and monitoring on the Rake Movement at the Corporation it has been decided to change way to digitise the Rake Monitoring. Earlier mode of offline working has dispensed with the newly introduced online Rake Monitoring System for better transparency & expeditious, which can be accessed through following steps:

The said portal can be accessed, by following steps;

- 1. Open the link **[103.27.86.205:](callto:103.27.86.205)8020** in the browser
- 2. It will redirect to LOGIN page.
- 3. User will enter the LOGIN ID and PASSWORD which will provided by the Corporation to relevant Regional Manager.
- 4. RM can create the user credentials of Railhead/Centre users.

**Role:** There are three types of roles –

- **Corporation**
- Regional
- Warehouse

#### **Corporation Role –**

- 1. This user can view all the transaction handled AT WAREHOUSE level. User can take report as per your convenient format like PDF or Excel
- 2. On the Dashboard, can view the transactional data of all region with Date range basis.
- 3. CO level user can add or update the Master data.

# **Regional Role –**

- 1. Regional This user can view all the transaction handled AT WAREHOUSE level. User can take report as per your convenient format like PDF or Excel
- 2. On the Dashboard, can view the transactional data of all railhead with date range basis.
- 3. Master data rights also can add and update at CO level.
- 4. HTC details can create by the Regional Manager and warehouse level user.

#### **Warehouse/ Centre Role -**

- 1. User can view your entered data analysis month wise on his dashboard.
- 2. User can create the HTC Details.
- 3. User can add the transactional data for loading and unloading the rake.

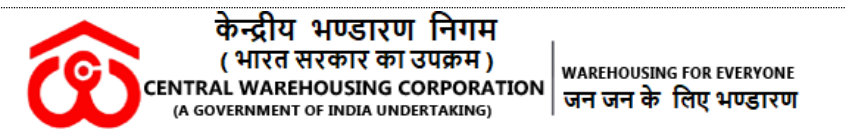

# **Warehouse User**

1. User can enter the Login details: User ID, Password and Captcha then enter the sign-in button.

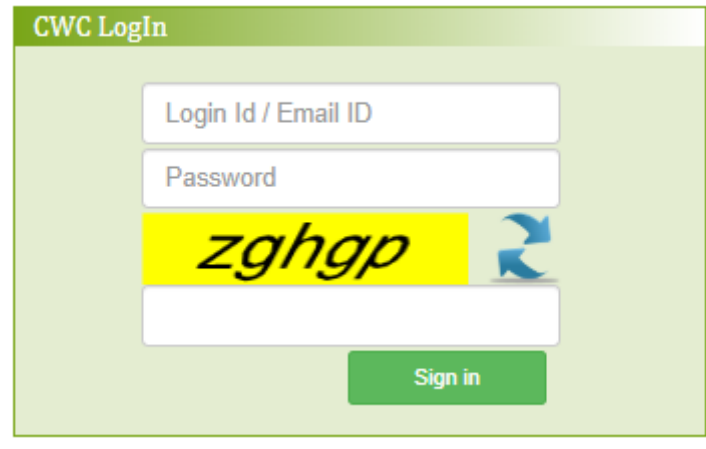

Figure 1 Login Screen

2. Below Dashboard screen will open after sign –in.

In dashboard, User can view the data (Rake loading and unloading) month wise. User can track the rakes handled during a Month.

| <b>Central Warehousing Corporation</b> | $\equiv$                                        |                                       | Sh. Warehouse Manager      |  |  |  |
|----------------------------------------|-------------------------------------------------|---------------------------------------|----------------------------|--|--|--|
| <b>MAIN NAVIGATION</b>                 | Dashboard Control panel                         |                                       | <b>28</b> Home > Dashboard |  |  |  |
| <b>B</b> Dashboard                     | Month wise Rake Handling                        |                                       |                            |  |  |  |
| Rake Loading                           |                                                 | Month Wise Rake handled               |                            |  |  |  |
| Rake Unloading                         | 3.0                                             | Month Wise Rake Handling in CW- Chomu |                            |  |  |  |
| <sup><i>C</i> Reports</sup>            | 2.8                                             |                                       |                            |  |  |  |
| C Change Password                      | 2.6                                             |                                       |                            |  |  |  |
| $C$ HTC                                | 2.4                                             |                                       |                            |  |  |  |
|                                        | 2.2<br>2.0                                      |                                       |                            |  |  |  |
|                                        | $1.8 -$                                         |                                       |                            |  |  |  |
|                                        | $1.6 -$                                         |                                       |                            |  |  |  |
|                                        | 1.4                                             |                                       |                            |  |  |  |
|                                        | 1.2                                             |                                       |                            |  |  |  |
|                                        | 1.0<br>April                                    | May                                   | June                       |  |  |  |
|                                        |                                                 |                                       |                            |  |  |  |
|                                        | Copyright © 2018-2019 CWC. All rights reserved. |                                       |                            |  |  |  |

Figure 2 Dashboard Screen (Warehouse User)

3. User can view the menu list on left side panel.

Menu –

- > Dashboard
- > Rake Loading
- $\triangleright$  Rake Unloading
- Report
- > HTC
- Change Password

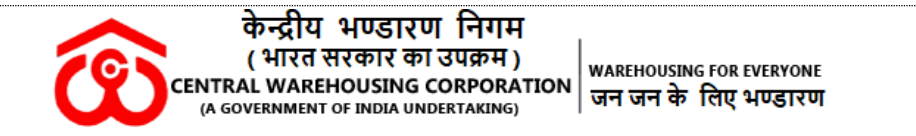

4. User will click on Rake Loading then below view transaction page will open. Here user can add New Transaction and Modify the existing transaction

| <b>Central Warehousing Corporation</b> | $\equiv$                             |                         |                                 |                     |                                   |                                 |                                 |                                         |               | Sh. Warehouse Manager           |
|----------------------------------------|--------------------------------------|-------------------------|---------------------------------|---------------------|-----------------------------------|---------------------------------|---------------------------------|-----------------------------------------|---------------|---------------------------------|
| <b>MAIN NAVIGATION</b>                 |                                      |                         | List of Rake(s) Loading         |                     |                                   |                                 |                                 |                                         |               | <b>@</b> Home > Rake Loading    |
| <b>&amp;</b> Dashboard                 | <b>Create New Rake Loading Entry</b> |                         |                                 |                     |                                   |                                 |                                 |                                         |               |                                 |
| Rake Loading                           | S.No                                 | <b>Trans</b>            | <b>Trans Date</b>               | <b>Railhead HTC</b> |                                   | <b>Strat Date</b>               | <b>Clearance Date</b>           | <b>Remark</b>                           | <b>Status</b> | <b>Action</b>                   |
| Rake Unloading                         |                                      | No.                     |                                 |                     |                                   |                                 |                                 |                                         |               |                                 |
| <sup><i><sup>2</sup></i></sup> Reports | $\mathbf{1}$                         | $\overline{\mathbf{3}}$ | 8/06/2020 4:26:25 PM            |                     | Chomu-II M/s Singhal<br>Logistics | 20/04/2020 3:53:00<br><b>PM</b> | 21/04/2020 2:00:00<br>AM        | This is test remark.                    | <b>UPDATE</b> | <b>Modify</b><br><b>Details</b> |
| C Change Password<br>$C$ HTC           | 2.                                   | 6                       | 8/06/2020 4:27:26 PM            | Chomu               | M/s Singhal<br>Logistics          | 15/05/2020 1:00:00<br><b>PM</b> | 16/05/2020 7:00:00<br><b>PM</b> | <b>Test Remark for Rake</b><br>Loading. | <b>UPDATE</b> | <b>Modify</b><br><b>Details</b> |
|                                        | 3.                                   | 14                      | 8/06/2020 4:28:13 PM            | Chomu               | M/S Sunil Saha                    | 4/06/2020 5:30:00 AM            | 20/04/2020 3:53:00<br>PM        | ok                                      | <b>UPDATE</b> | <b>Modify</b><br><b>Details</b> |
|                                        | 4.                                   | 16                      | 9/06/2020 1:10:14 PM            | Chomu               | M/s Concord<br>Carriers           | 2/06/2020 12:00:00<br>AM        | 2/06/2020 9:00:00 AM            | test                                    | CREATED       | <b>Modify</b><br><b>Details</b> |
|                                        | 5.                                   | 20                      | 16/06/2020 11:25:15<br>AM       | Chomu               | M/s Concord<br>Carriers           | 14/06/2020 3:00:00<br><b>PM</b> | 14/06/2020 5:00:00<br><b>PM</b> | Rake loading                            | CREATED       | <b>Modify</b><br><b>Details</b> |
|                                        | 6.                                   | 21                      | 16/06/2020 4:25:23<br><b>PM</b> | Chomu               | M/s Concord<br>Carriers           | 15/06/2020 2:00:00<br><b>PM</b> | 15/06/2020 6:00:00<br><b>PM</b> | ok                                      | CREATED       | <b>Modify</b><br><b>Details</b> |

Figure 3 Rake Loading View Screen

User have the following action can be taken on this screen.

- Create New Rake Loading Entry
- Modify
- Details

User will click on the "Create New Rake Loading Entry" button, then below transaction screen will open.

User will select the following fields in the screen to enter the Rake Loading Details

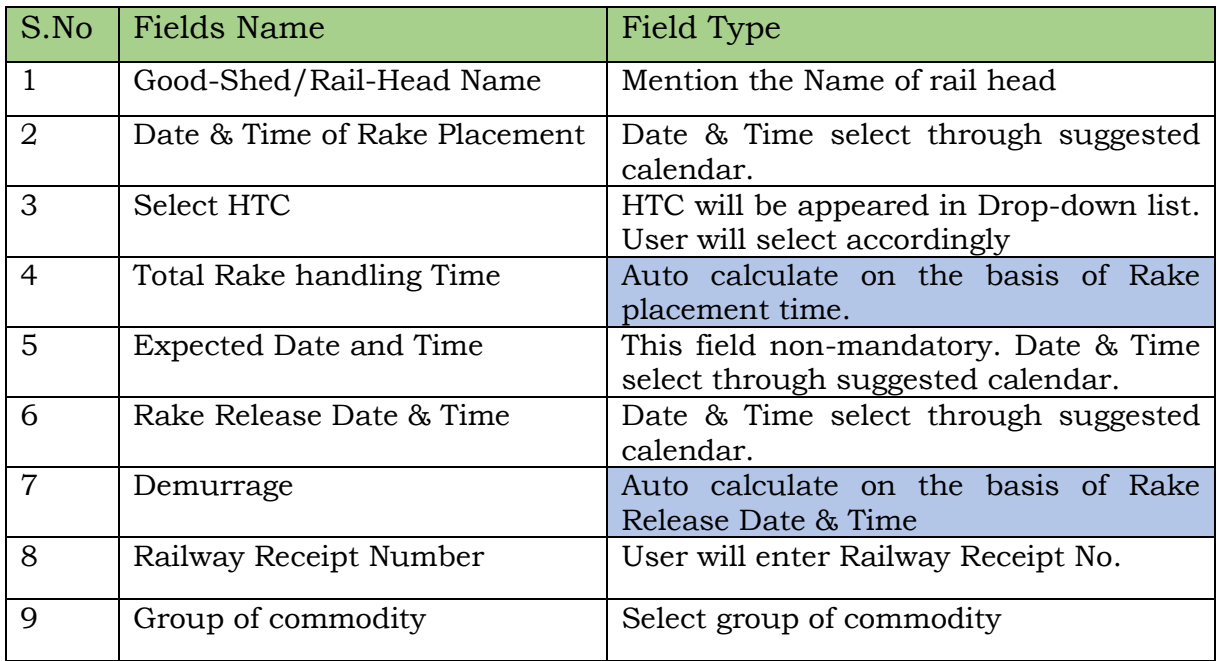

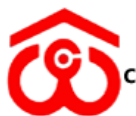

केन्द्रीय भण्डारण निगम ( भारत सरकार का उपक्रम ) **WAREHOUSING FOR EVERYONE** CENTRAL WAREHOUSING CORPORATION जन जन के लिए भण्डारण

10 Depositor Select the name of depositor in case of food-grain. In other case depositor name will be mention in text box. 11 Rake Length User will select Rake length – Full, Half & Part 12 | No. of Wagons | Mention number of wagons 13 Commodity type Select commodity type in drop down 14 | Variety of Commodity | Select Variety of Commodity 15 Unit Type Unit type Bags, Weight or both 16 Total No. of Bags (In Nos) Mention quantity in Numbers 17 Total Weight (In qtl.) Mention weight in Numbers 18 Transit Loss (%) Numbers 19 Remarks Mentioned the remarks (Size – 500 characters)

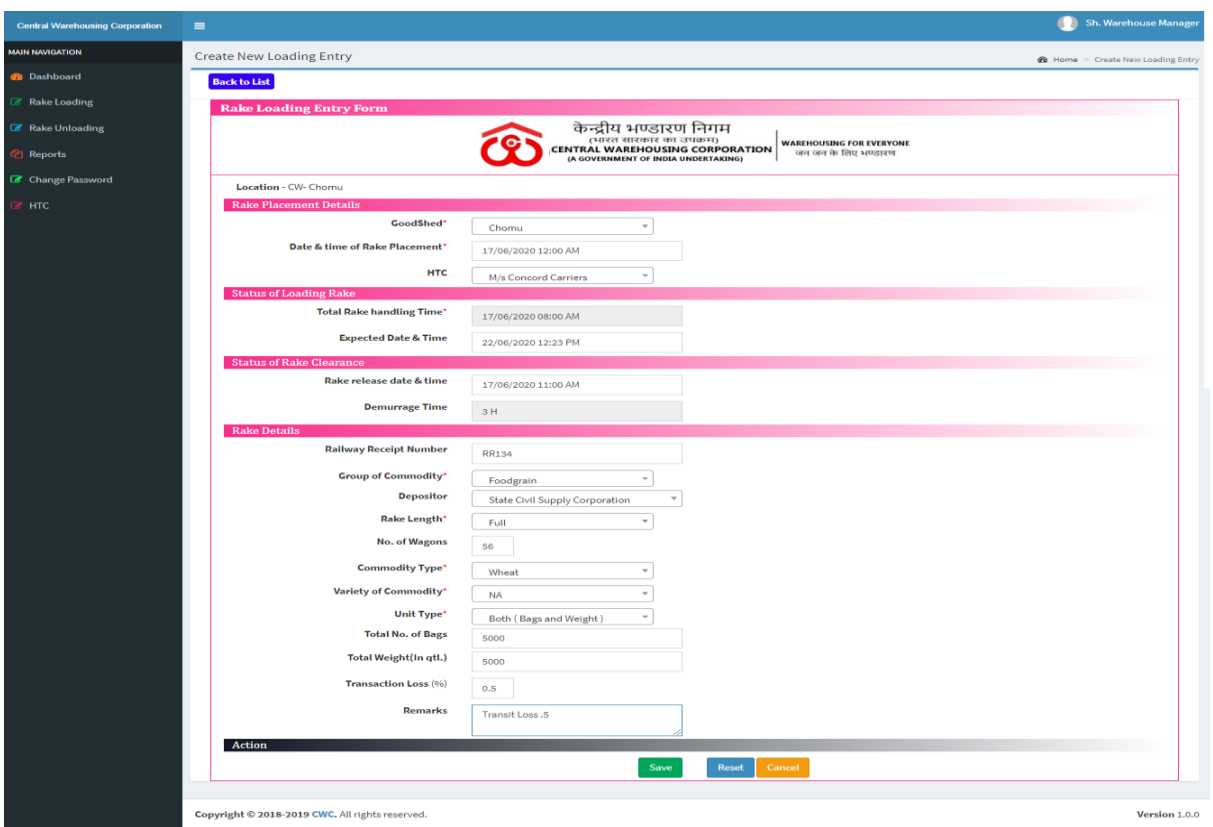

Figure 4 Rake loading transaction Screen

User will click on details option then below view screen will open

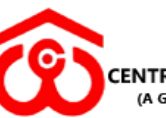

#### केन्द्रीय भण्डारण निगम ( भारत सरकार का उपक्रम ) **CENTRAL WAREHOUSING CORPORATION**<br>(A GOVERNMENT OF INDIA UNDERTAKING)

**WAREHOUSING FOR EVERYONE** जन जन के लिए भण्डारण

|                                 |                       |                        | केन्द्रीय भण्डारण निगम<br>(भारत सारकार का उपक्रम)<br><b>CENTRAL WAREHOUSING CORPORATION</b><br>(A GOVERNMENT OF INDIA UNDERTAKING) | <b>WAREHOUSING FOR EVERYONE</b><br>जन जन के लिए भण्डारण |                       |
|---------------------------------|-----------------------|------------------------|----------------------------------------------------------------------------------------------------|---------------------------------------------------------|-----------------------|
| Region: JAIPUR                  |                       |                        |                                                                                                    |                                                         | Location : CW- Chomu  |
| <b>Rake Placement Details</b>   |                       |                        |                                                                                                    |                                                         |                       |
| Transaction#                    | 3                     | GoodShed               | Chomu-II                                                                                                    | Date & Time of Rake Placement                           | 20/04/2020 1:20:00 PM |
| <b>HTC Details</b>              | M/s Singhal Logistics |                        |                                                                                                    |                                                         |                       |
| <b>Status of Loading Rake</b>   |                       |                        |                                                                                                    |                                                         |                       |
| <b>Total Rake handling Time</b> | 20/04/2020 3:53:00 PM |                        |                                                                                                    | <b>Expected Date &amp; Time</b>                         | Apr 20 2020 11:53PM   |
| <b>Status of Rake Clearance</b> |                       |                        |                                                                                                    |                                                         |                       |
| Rake release date & time        | 21/04/2020 2:00:00 AM | <b>Rake Length</b>     | Full                                                                                                    | <b>Demurrage Time</b>                                   | 1 hour, 57 minutes    |
| <b>Rake Details</b>             |                       |                        |                                                                                                    |                                                         |                       |
| Railway Receipt No.             | Receipt No. - 131     | <b>Commodity Group</b> | Foodgrain                                                                                                    | Depositor                                               | FCI                   |
| Commodity                       | Rice - Non Basmati    | Variety                | RICE RAW GRADE A                                                                                                    | No. of Wagons                                           | 37                    |
| Both (Bags and Weight)          | 8400000/425000.00 MT  | Remark                 | This is test remark.                                                                                                    | Transit Loss/Gain (%)                                   |                       |
| Action                          |                       |                        |                                                                                                    |                                                         |                       |
| Rec. Created By                 | Warehouse Manager     | Mobile No.             | 1234567891                                                                                                    | <b>Transaction Date</b>                                 | 8/06/2020 4:26:25 PM  |

Figure 5 View Rake Loading Transaction

If user want to update rake release date & time against transaction, then click to modify button.

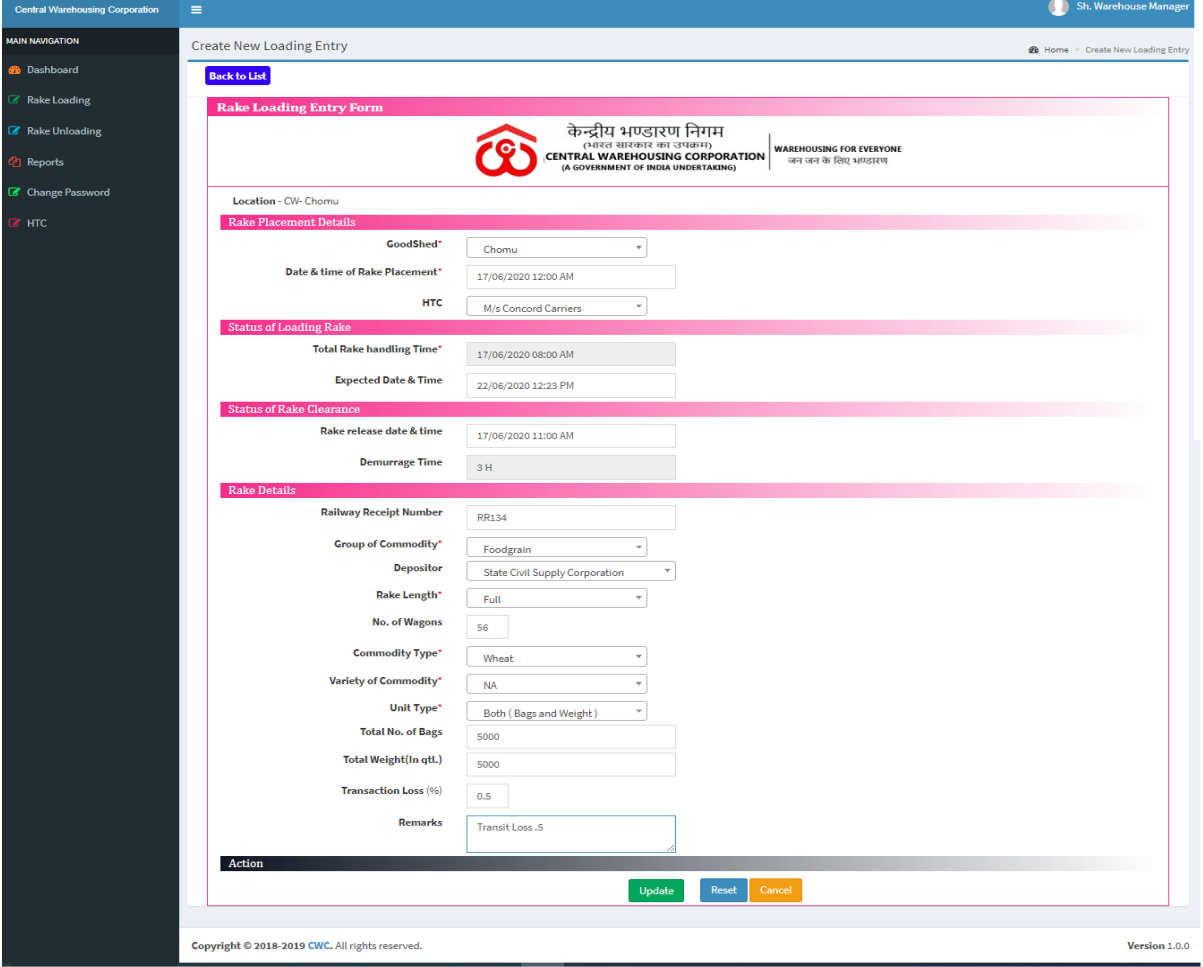

Figure 6 Rake Loading Modify Screen

Note : User can't be modifying the transaction after fill the rake release date & time

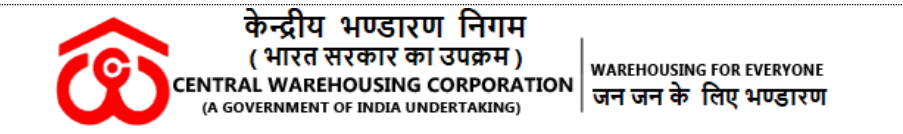

#### **Rake unloading -**

User will click on Rake Unloading menu then below view transaction screen will open.

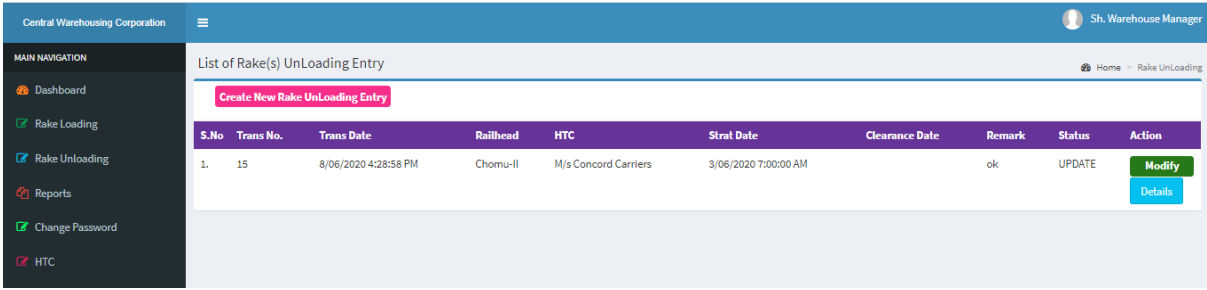

Figure 7 Rake Unloading Screen

User have the following action can be taken on this screen.

- Create New Rake Loading Entry
- Modify
- Details

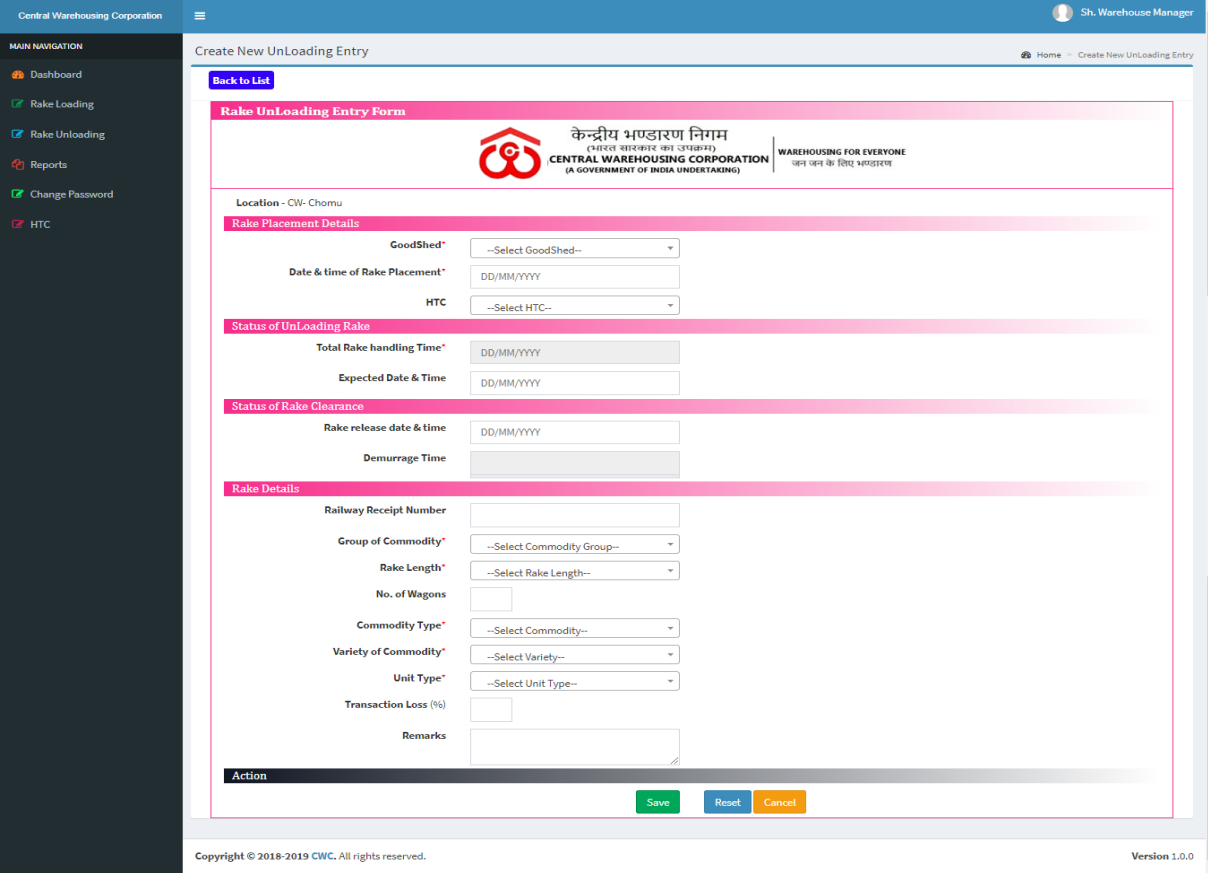

Figure 8 Rake Unloading Transaction Screen

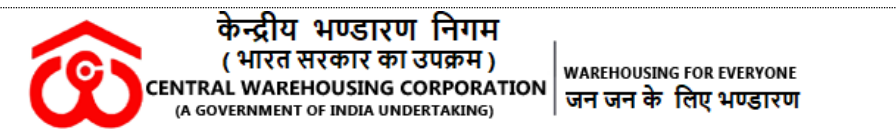

User can change the password. Same screen used for CO and RO to change the password.

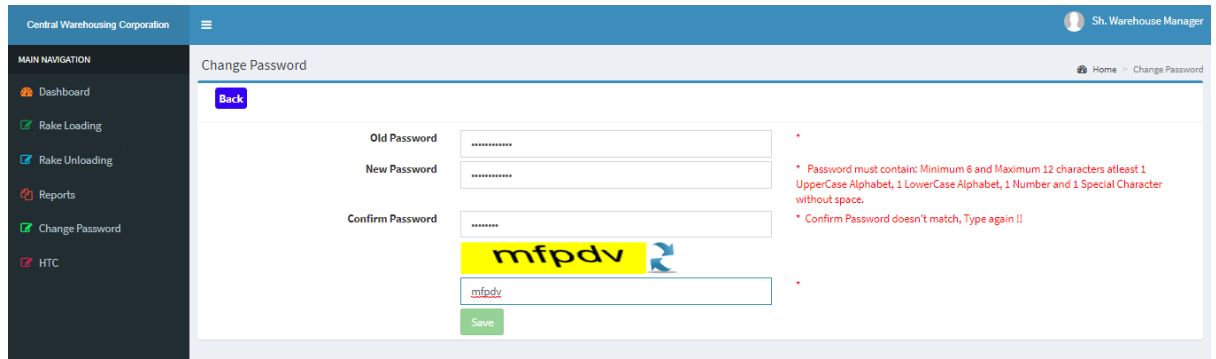

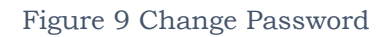

#### HTC Details -

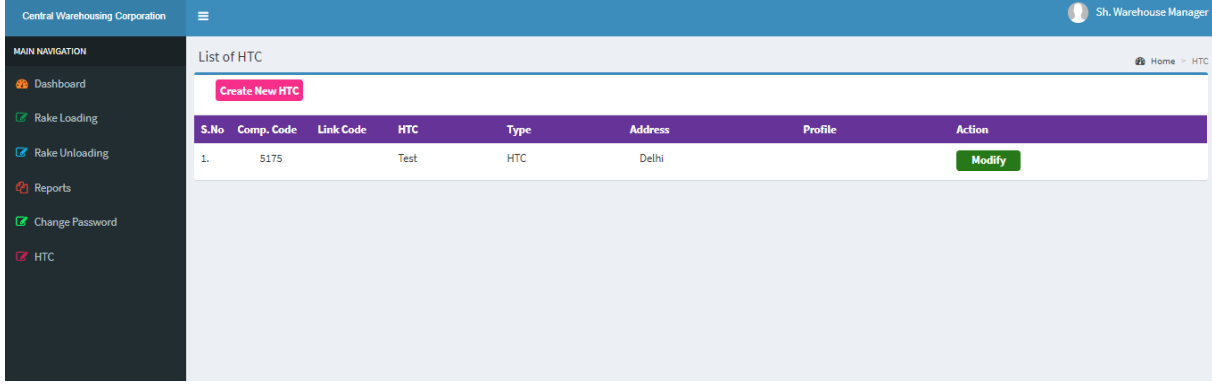

Figure 10HTC Transaction View Screen

User will update the HTC details with the filling the fields mentioned in below screen

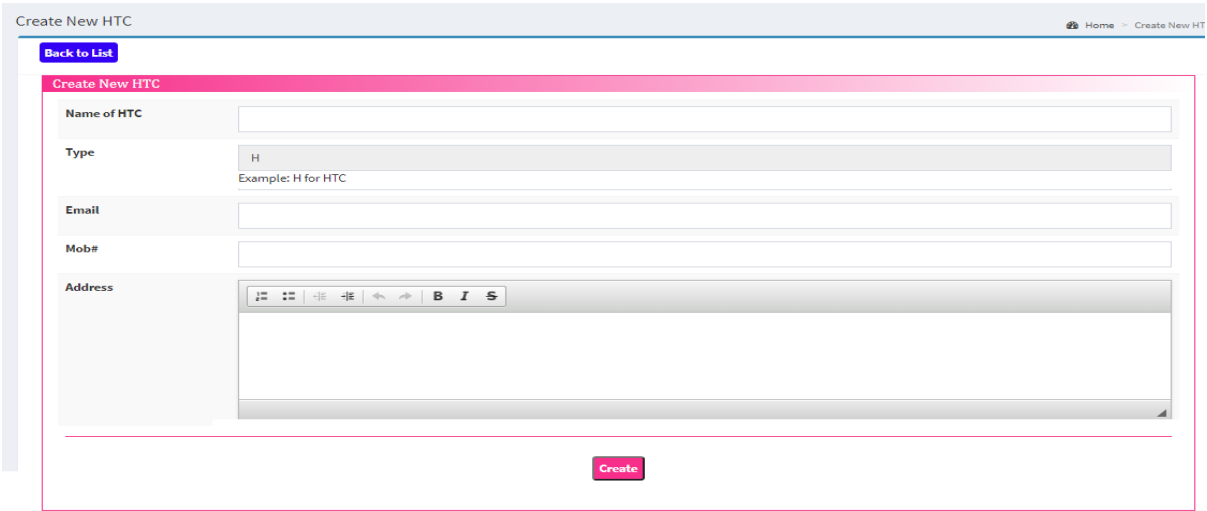

Figure 11New Entry Screen for HTC

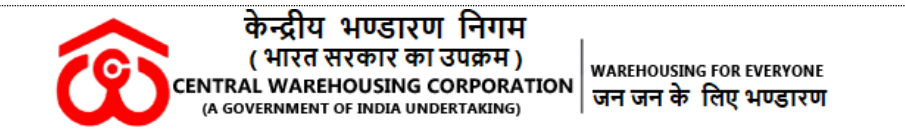

Regional Manager Login -

1. Below Dashboard screen will open after sign –in.

In dashboard, User can view the data (Rake loading and unloading) warehouse and Date-range wise.

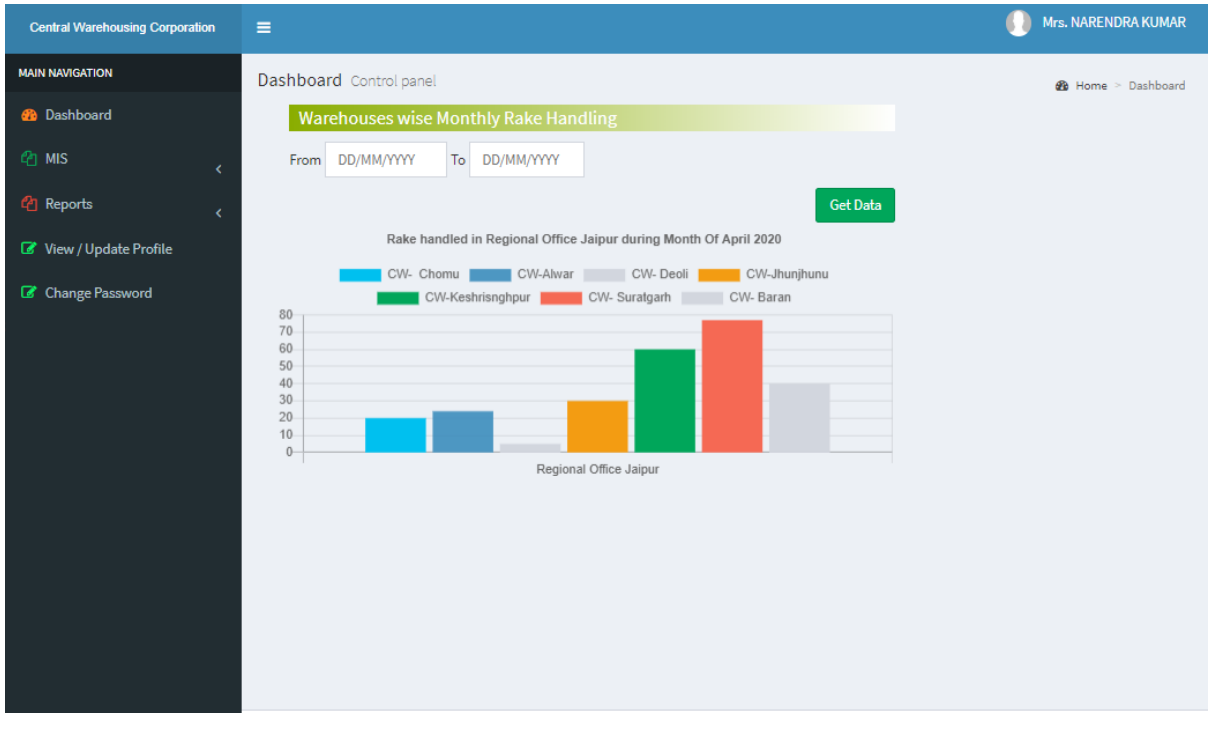

Figure 12 Dashboard for Regional Manager

User ( CO and RO) can view the following menu on this portal

- Dashboard
- MIS
	- o Rake Loading
	- o Rale Unloading
- **Master** 
	- o Create User
- Report
- View Profile
- Change password

#### MIS –

#### Rake Loading

User can view the Rake Loading / Unloading data on the date range basic.

User will click on details button then can view the complete transaction

Details

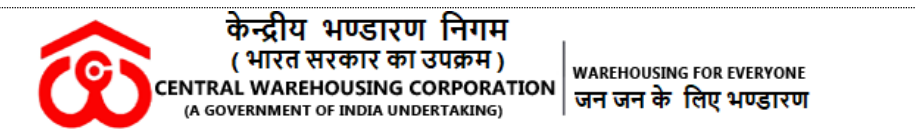

#### User can take printout of created transaction of rake loading /Unloading

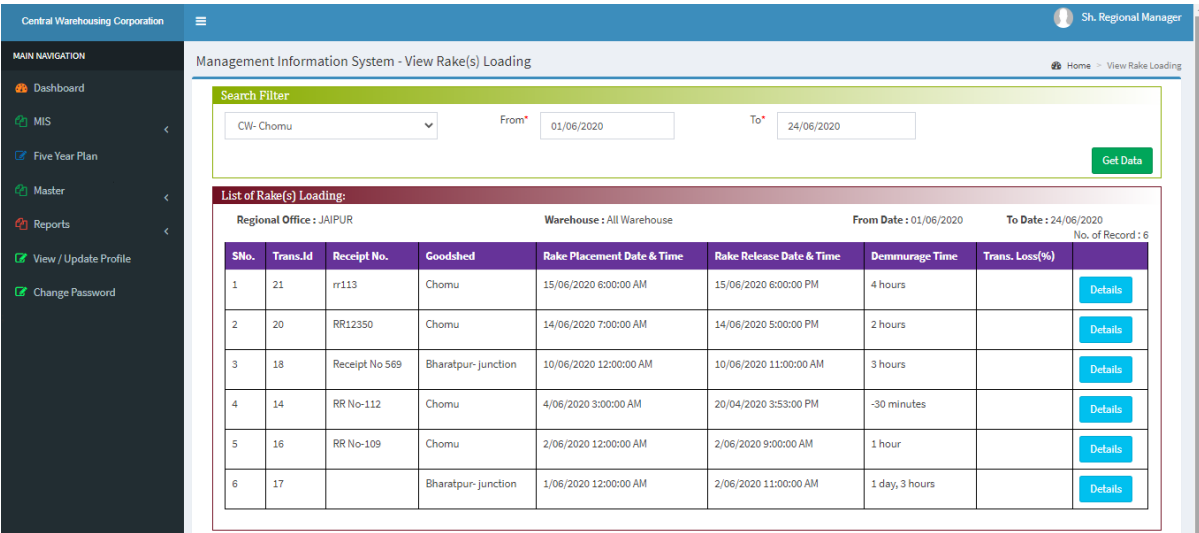

#### Figure 13 Rake Loading View page using filters

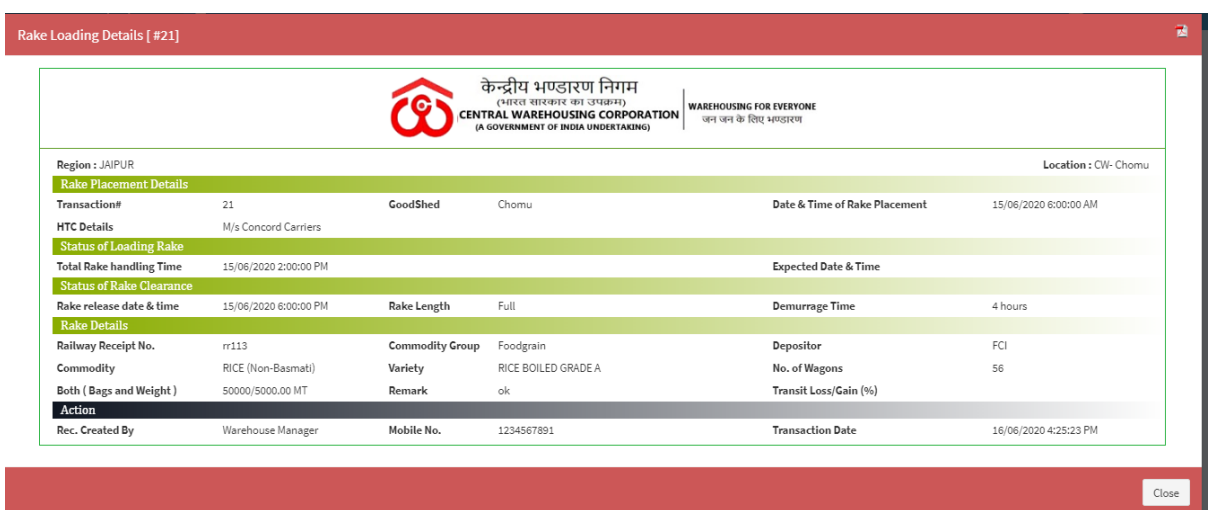

Figure 14 Preview of Rake loading

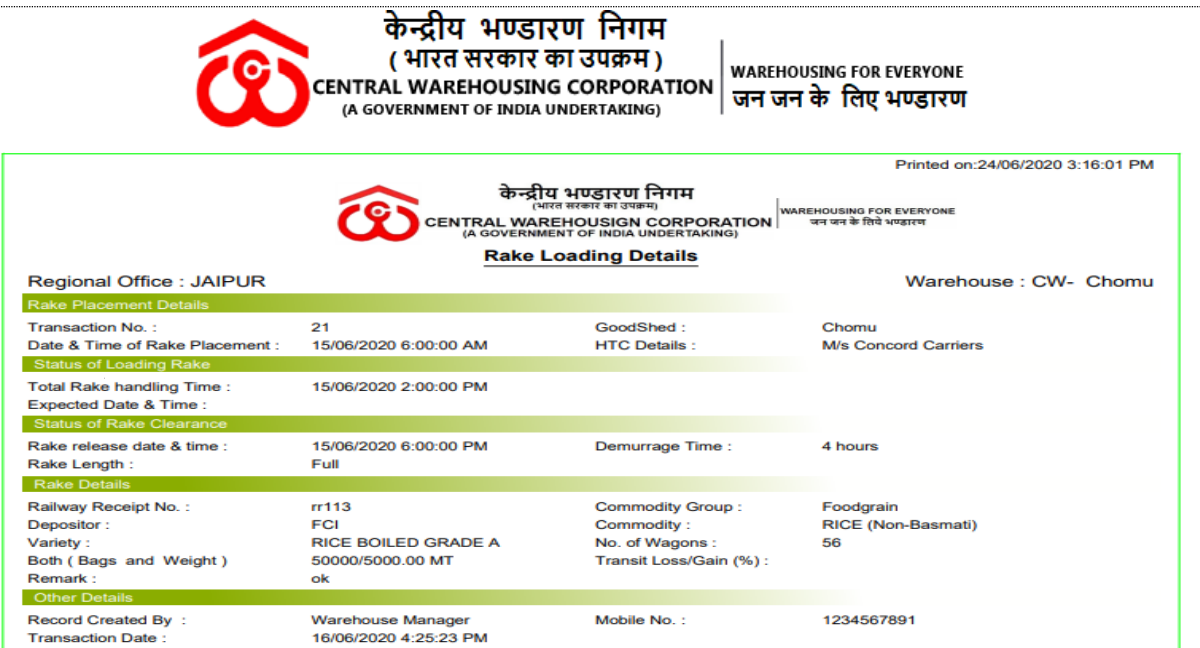

ہ۔<br>ا

Figure 15 Print - Preview of Rake Loading

# Reports -

Report are same for both user's corporates and regional offices.

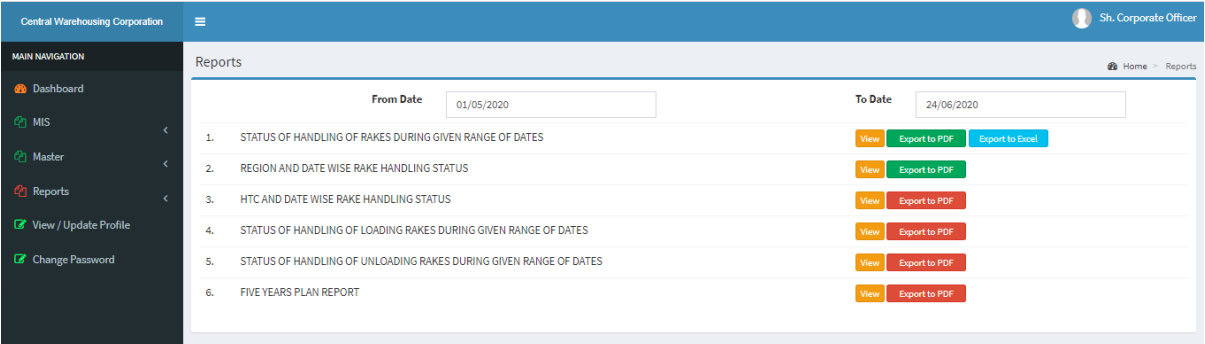

#### Figure 16 List of reports

## User Profile

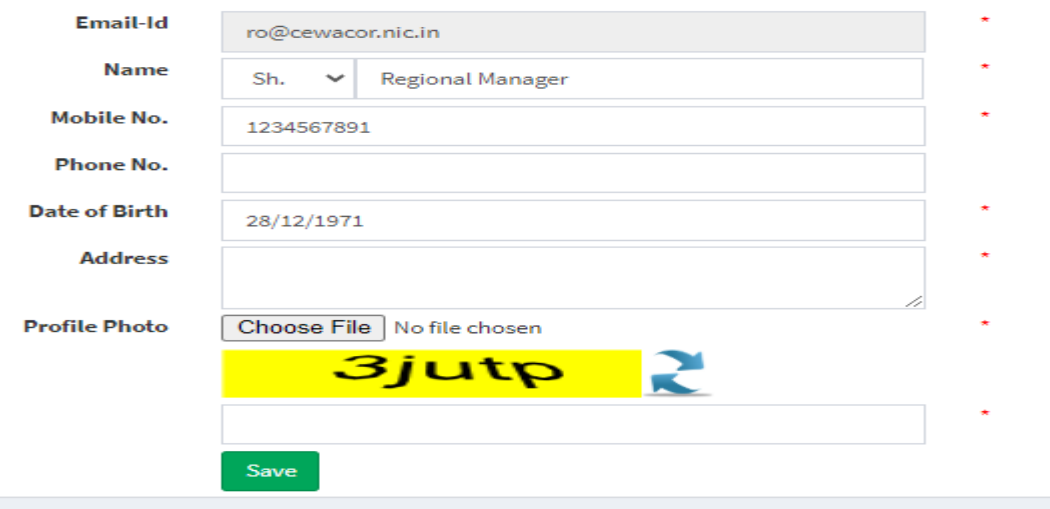

Figure 17 User Profile

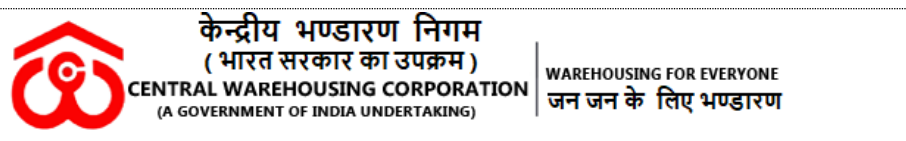

Create User – RM can create the user of warehouse/Centre.

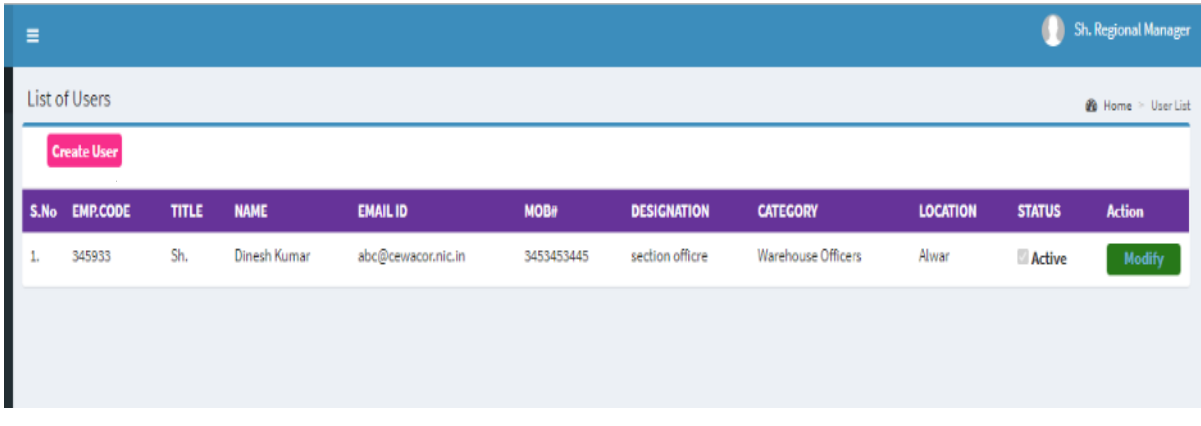

Figure 18 Create user

Click on Create User option/Button then below screen will open.

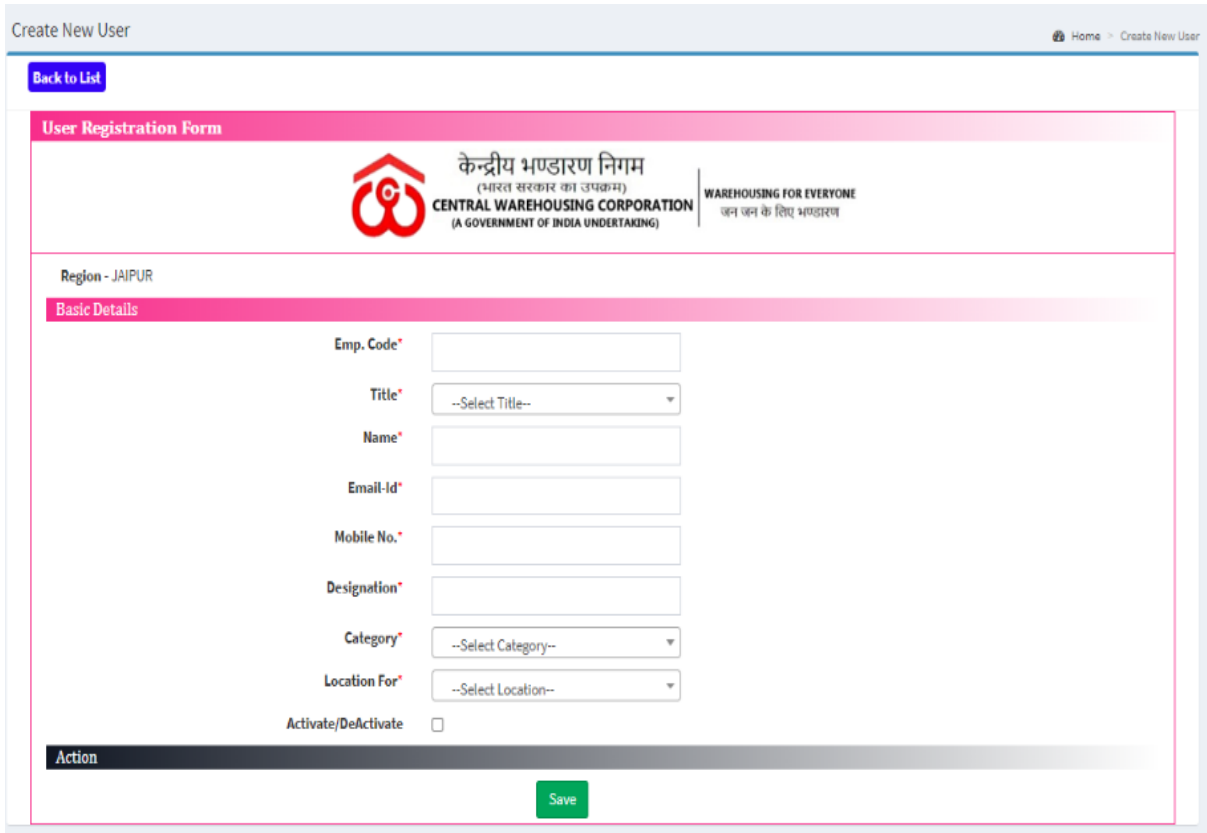

Figure 19 User entry Screen

To inactive the warehouse user, RM will click on modify button then below screen will open. User can update the information and mark as inactive to inactive user.

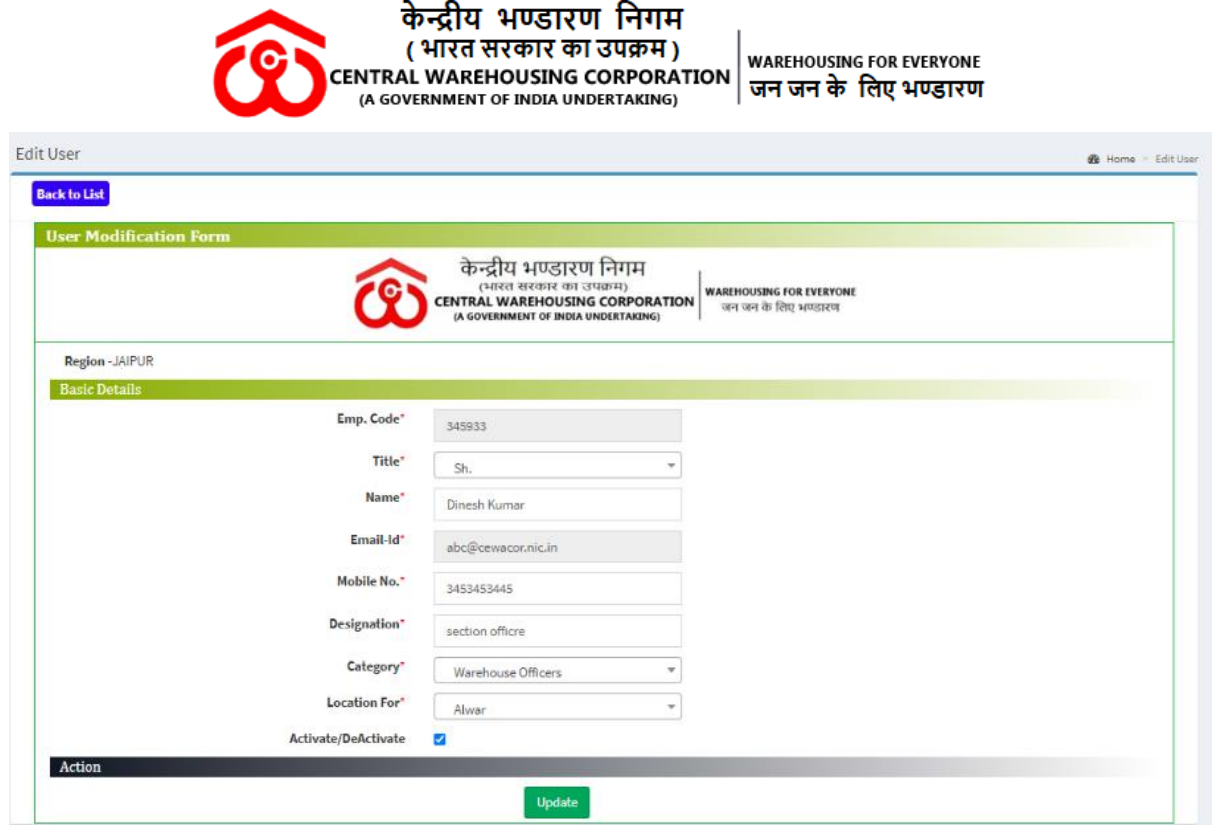

Figure 20 To modify the user details

CO Login -

Below Dashboard screen will open after sign –in.

In dashboard, User can view the data (Rake loading and unloading) region and Daterange wise.

Corporate office user can view the following menu on this portal

- Dashboard
- MIS
	- o Rake Loading
	- o Rale Unloading
- Masters
- Report
- View Profile
- Change password

All above menu describes above

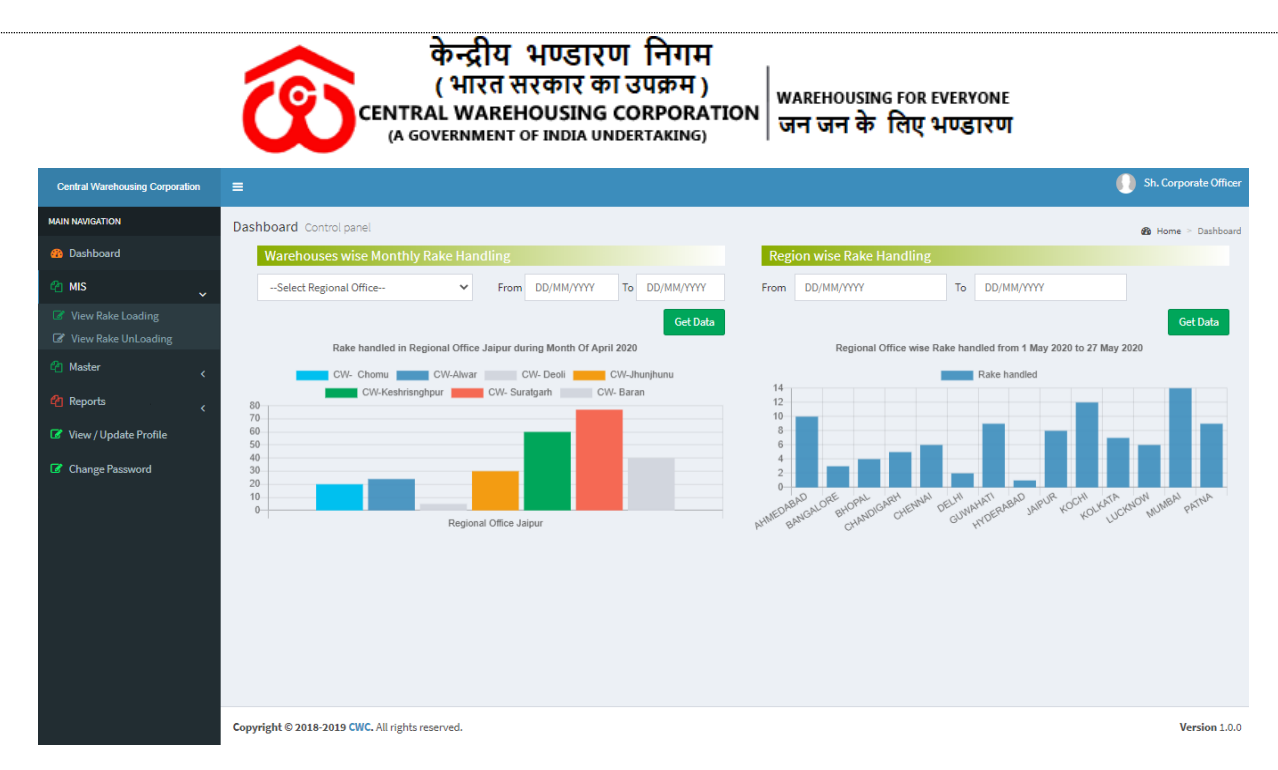

Figure 21 Dashboard for Corporate office

Reports -

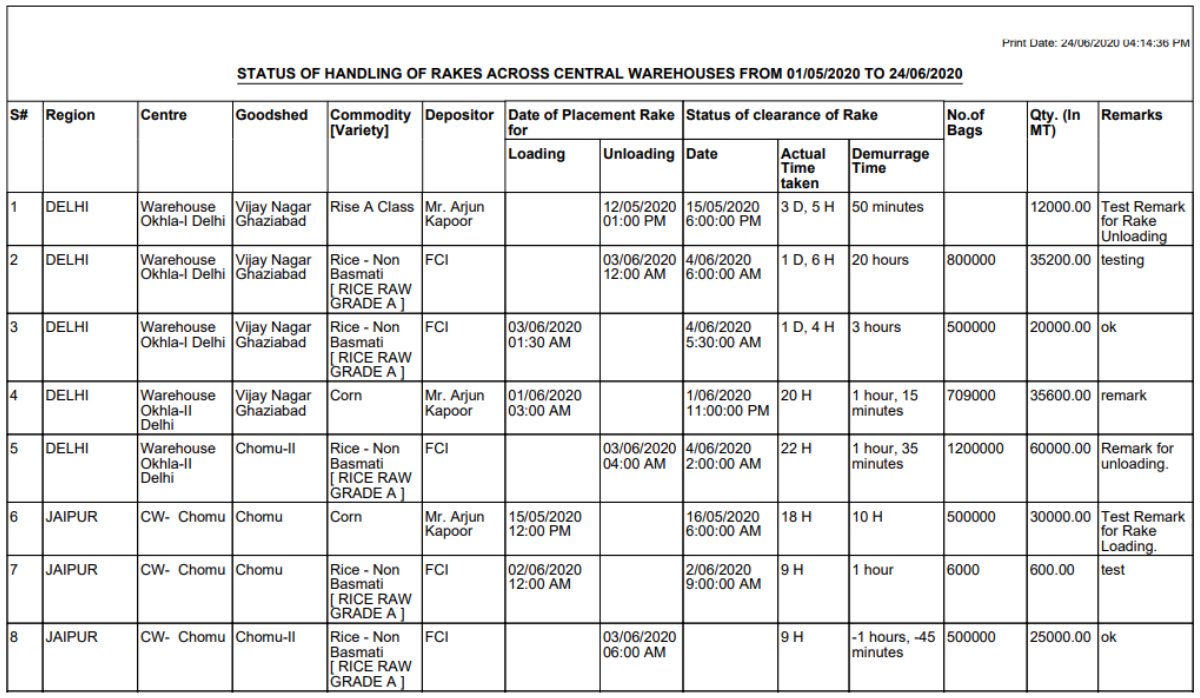

Figure 22 STATUS OF HANDLING OF RAKES ACROSS CENTRAL WAREHOUSES

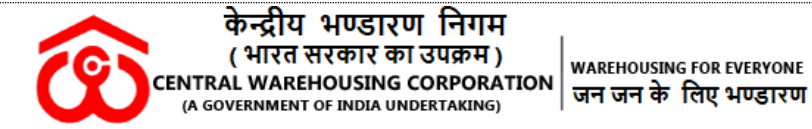

Print Date: 24/06/2020 04:17:59 PM

#### STATUS OF REGION WISE RAKES HANDLED FROM 01/05/2020 TO 24/06/2020

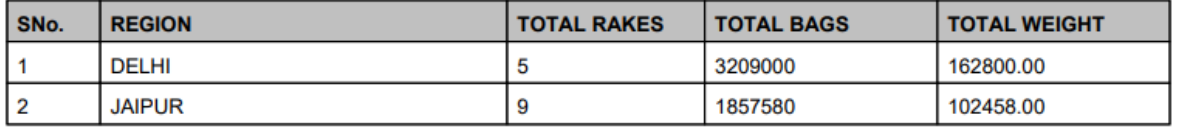

#### Figure 23 STATUS OF REGION WISE RAKES HANDLED

Print Date: 24/06/2020 04:18:38 PM

#### STATUS OF HTC WISE RAKES HANDLED FROM 01/05/2020 TO 24/06/2020

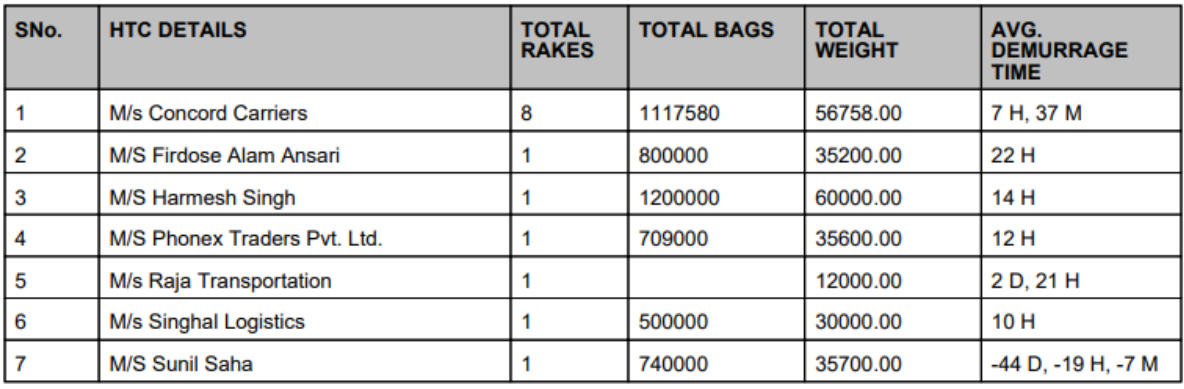

#### Figure 24 STATUS OF HTC WISE RAKES HANDLED

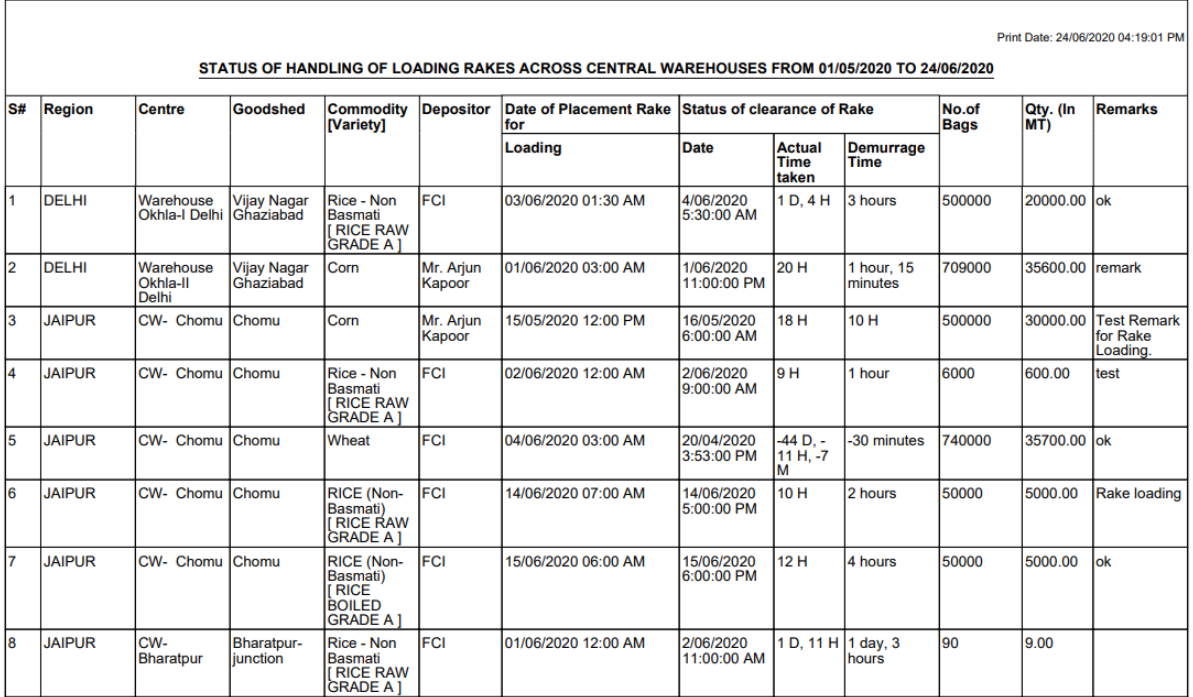

Figure 25 STATUS OF HANDLING OF LOADING RAKES ACROSS CENTRAL WAREHOUSES

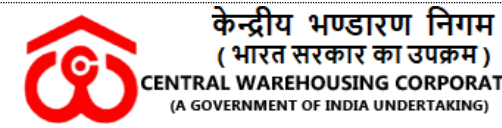

– परस्पान मण्डारण गणनम्<br>| ( भारत सरकार का उपक्रम )<br>|CENTRAL WAREHOUSING CORPORATION | जन जन के लिए भण्डारण

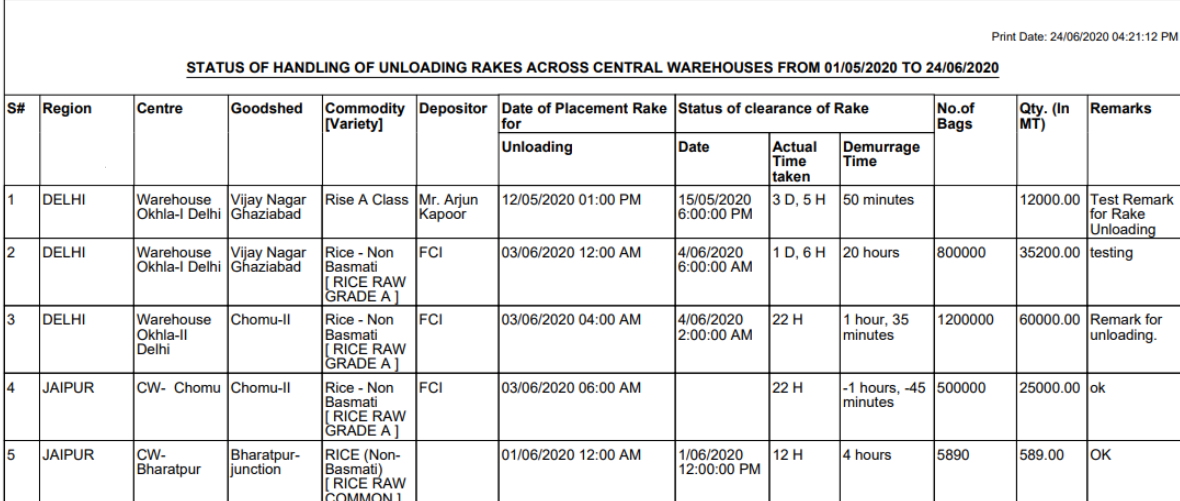

#### Figure 26 STATUS OF HANDLING OF UNLOADING RAKES ACROSS CENTRAL WAREHOUSES

-------------xxx-----------